## **mediasource**

## Generating Address Labels

VI IAI

your story

To create address labels for the contacts in a **Saved List,** or set of **Contact Search Results**, select the **Generate Labels** button:

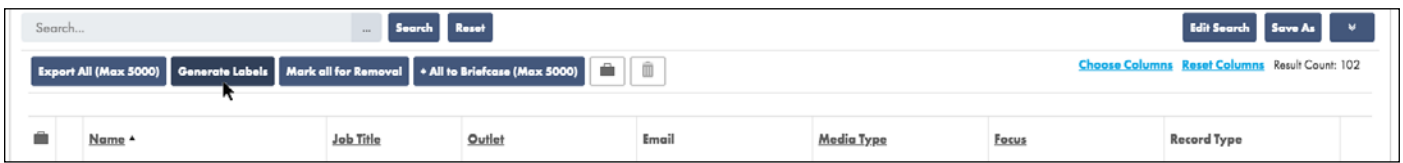

Configure the label size you use by margin size, number of columns and row height, and select the fields you wish to include in your address labels:

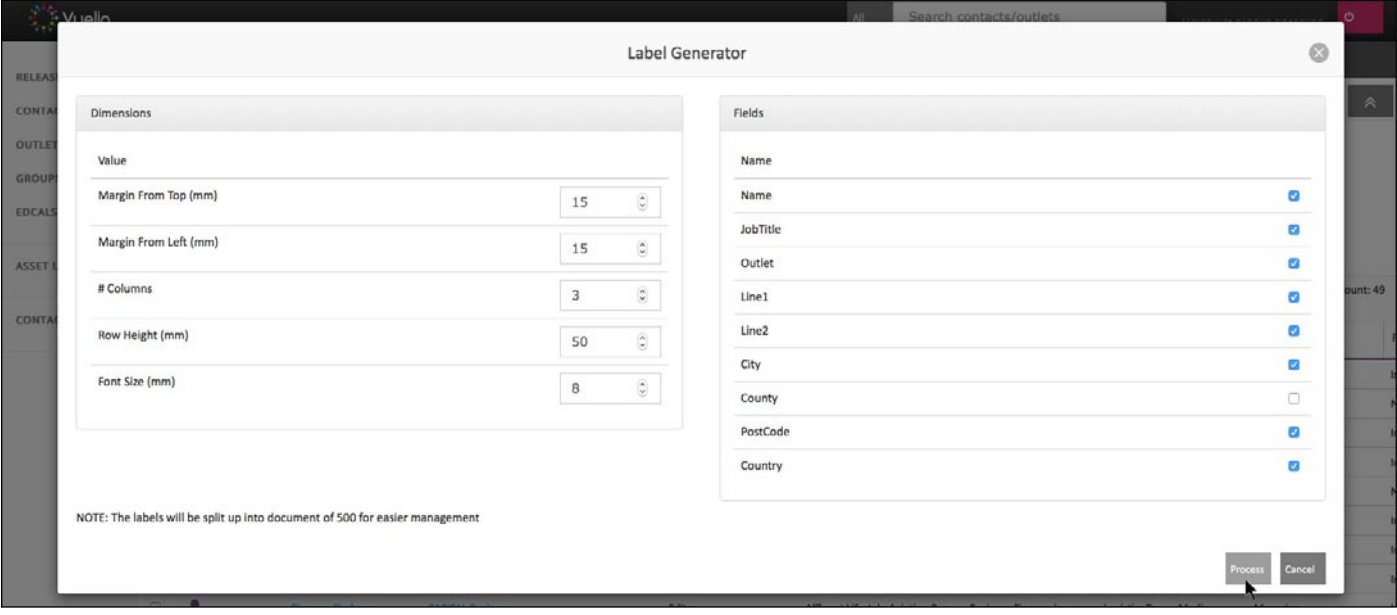

Once you have made your selection, press the **Process** button and your address labels will generate as a PDF file, which you can then print on your address labels.

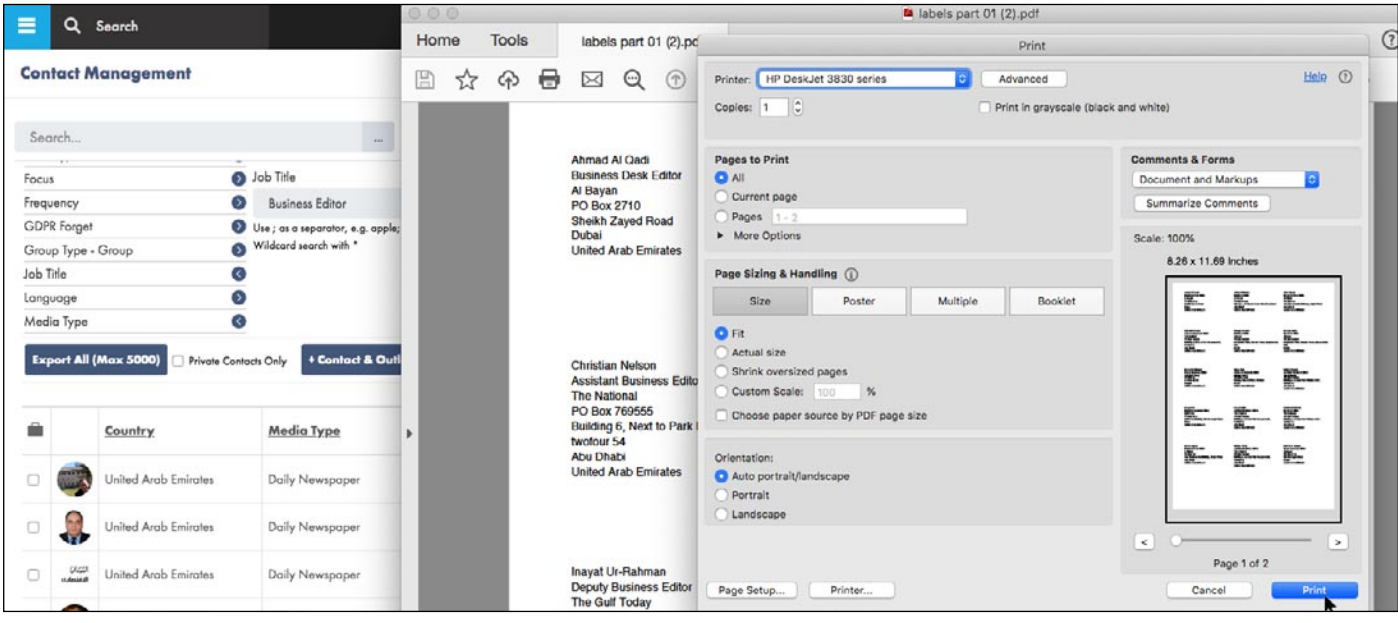